## How to Create/Submit e-Reimbursement for Hosted Meals with Interview Candidates

1. Go to the Business Services web page: [https://www.uwlax.edu/business-services/.](https://www.uwlax.edu/business-services/) Once there you will see the following menu items (boxes):

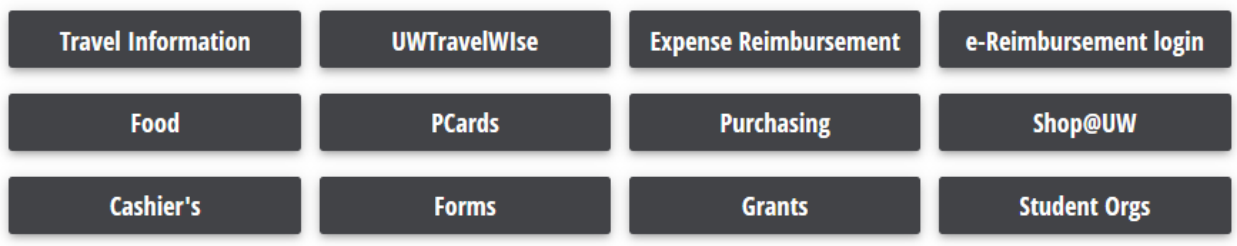

Click on the "e-Reimbursement login" option.

Select your organization: "UW-La Crosse" for the drop down

You will be asked to login with your Net ID credentials.

2. Once logged in, you see the Homepage:

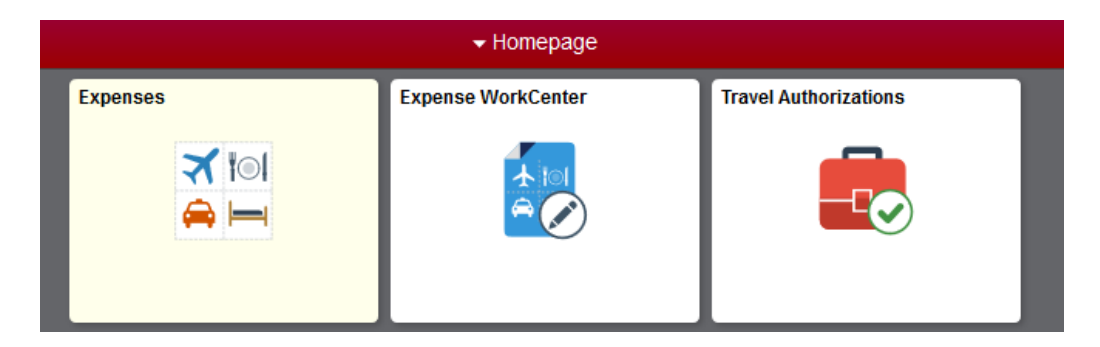

Click on "Expenses".

- **Expenses Notices Create Expense Report CONTENT My Wallet Add Quick Expense** 0 Wallet Transactions **Expense History My Expense Reports**  $3.2K$ # of Reports  $\epsilon$  $2.4K$  $1.6K$ <br> $0.8K$  $\overline{4}$  $\overline{2}$  $0.0K$ Pending Unapproved 9 Active Expense Reports
- 3. This will bring you to the Expenses page:

Click on "Create and Expense Report"

4. This brings you to the Expense Report where you will enter your expenses:

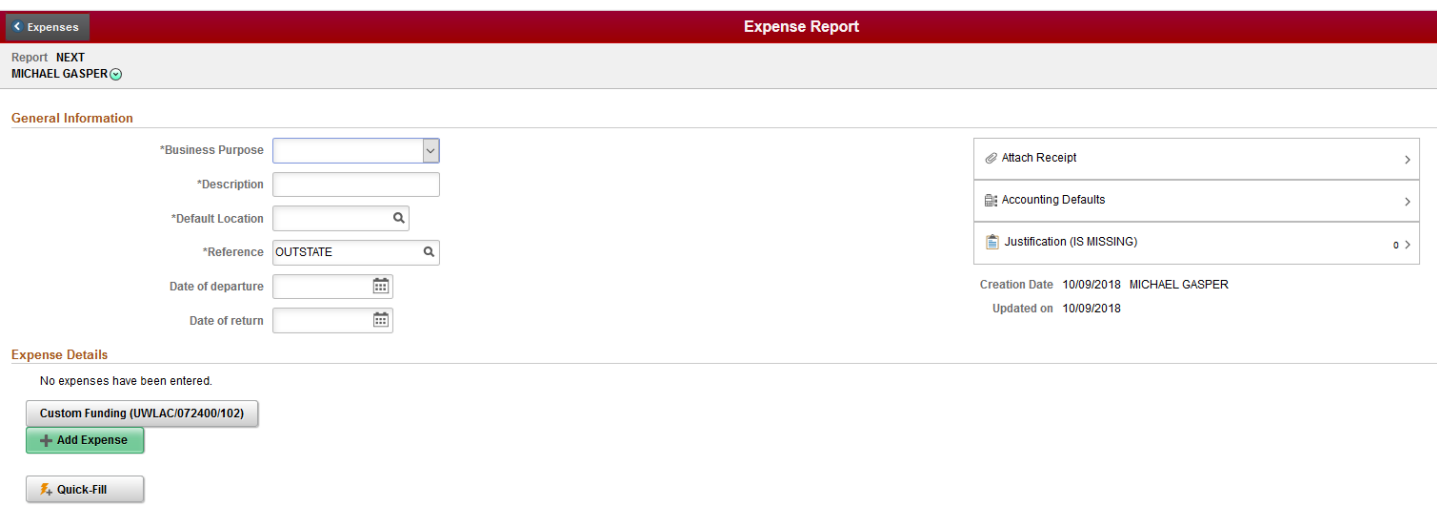

- 5. Business Purpose: Click on the drop-down menu arrow ▼ and select **Job Candidate Hosting.**
- 6. **Report Name**: "Meal with "*name of candidate*".
- 7. **Default Location**: Start typing **"La Cr"** and click on the magnifying glass and select La Crosse, WI. This will auto-complete the text field.
- 8. **Reference**: Select **Instate** for actives in Wisconsin. Select **Outstate** for actives occurring outside of Wisconsin.
- 9. **Date of departure**: Select date of meal
- 10.**Date of return**: Select date of meal
- **11.** Click on the **Justification**
	- a. Click on **Add Notes**
	- b. Enter: "Took interview candidate to "*lunch"*. Candidate is for position xxxx." i. **Note**: All acronyms must be spelled out.
	- c. Click on **Done**

Note: *Employee paying for the meal can include more than one candidate on an expense report by noting each name in the "Justification and Supporting Details" section.*

12.Click on the **Attachments** button to upload supporting documentation.

- a. Then click on the **Add Attachment** button. Click the **My Device** button, locate the desired file and click the **Upload** button. Click on **Done** to upload the attachment. Repeat this process to add multiple attachments.
- b. **You will need a copy of the following**:
	- i. Candidate's interview schedule
	- ii. Itemized receipt from the meal, meaning the receipt detail purchases made (meals and drinks).
	- iii. Approved [Food Expense Approval Form](https://www.uwlax.edu/business-services/forms/)

## 13.Click on Accounting Defaults and a pop-up menu will appear:

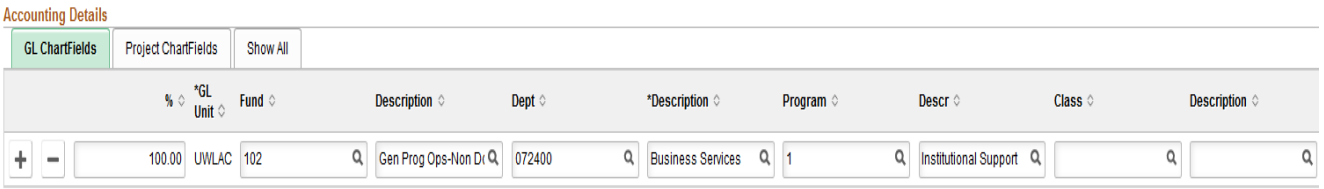

- 14.The funding string automatically defaults to your home department. Often this account number is different and may need to be changed; be sure to confirm your number with your Supervisor.
- 15.Click **Done** to return back to the Expense Report.
- 16.Click on **Add Expense** to enter information regarding the expense
- 17. **Date**: Select the date of the meal.
- 18.Under the **Expense Type** click on the drop-down arrow ▼ and select "Meals-Hosted" from the menu options;
- 19.Enter a description: "Took interview candidate to "*lunch"*. Candidate is for position xxxx."
- 20.Under **Payment Type** select "Personal Funds".
- 21.**Amount**: Enter amount spent based on actual costs incurred (in US Dollars)
- 22.**How many people:** Enter the number of people at the meal
- 23.Review the Expense Location
- 24.Click on the "Add Additional Attendees" tile
	- a. Click on the **+** sign
	- b. Enter the name of the meal attendees
	- c. Click "Done"
- 25.Click on **Save** to save the report

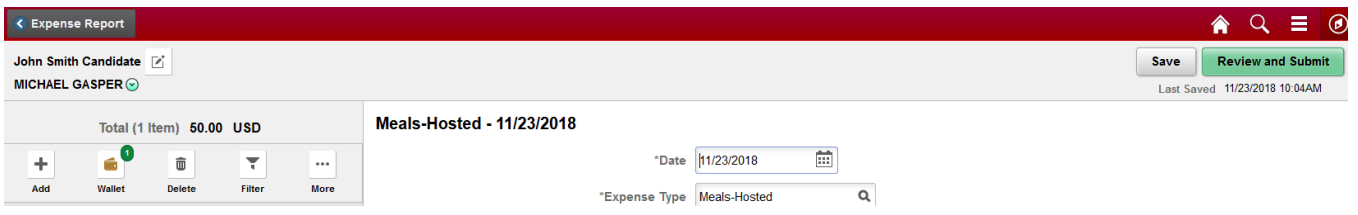

## **Navigation Items**:

- Click on **Add** to enter information regarding another expense
- Click on  $\mathbb{E}$  to navigate back to the header page

## **Report Submission**:

- 1. Click on **Review and Submit** to take you to the Expense Summary screen
- 2. Click **Submit** on the link when you are finished reviewing the report.

A screen will appear to read/review the Acknowledgement and Statement of Accountability. If all is consented, click **Submit**.

After submission, the expense report is routed to the appropriate department approver(s) and auditor for review and approval. Travelers/Alternates will receive email notification of expense report return, approval, or denial.